## **How to Set Starting Numbers**

- 1. Log in as **Admin user**
- 2. On user's menu panel, go to **System Manager** folder then click **Starting Numbers**
- 3. On Starting Numbers screen, select any module on **Modules panel**.

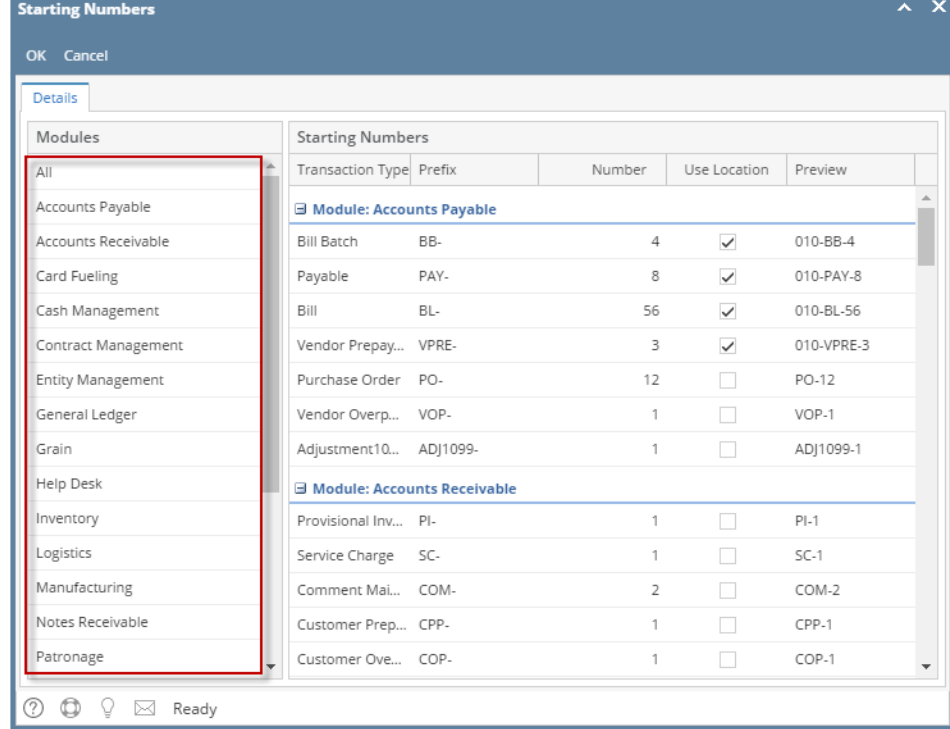

4. Edit the **Number** of any transaction

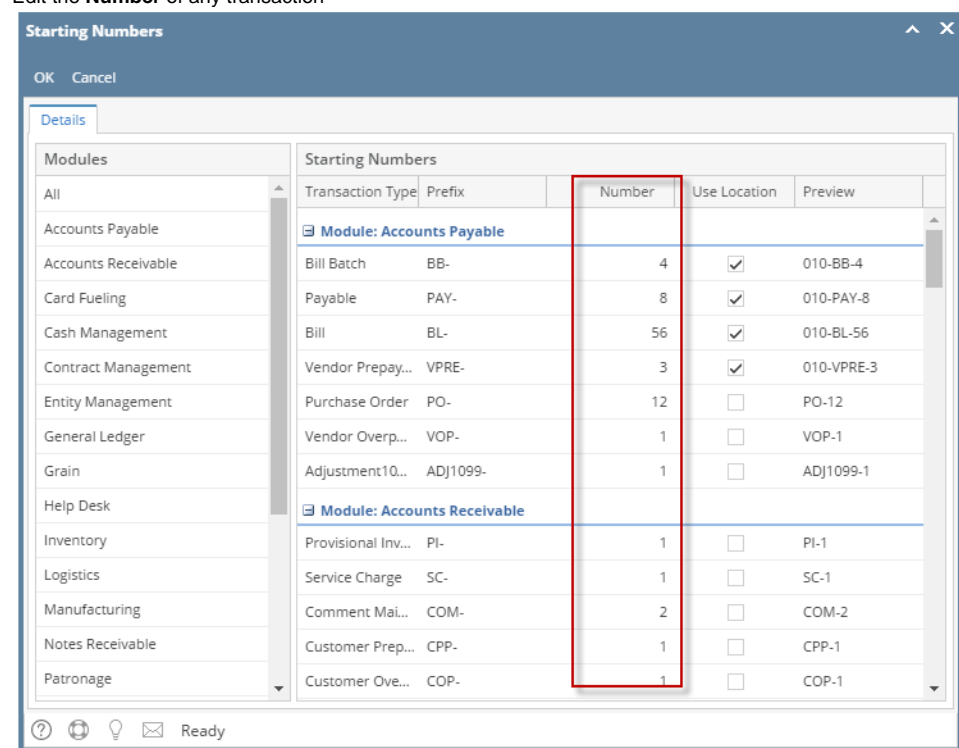

- 5. Click **OK** toolbar button.
- 1. Log in as **Admin user**
- 2. On user's menu panel, go to **System Manager** folder then click **Starting Numbers**

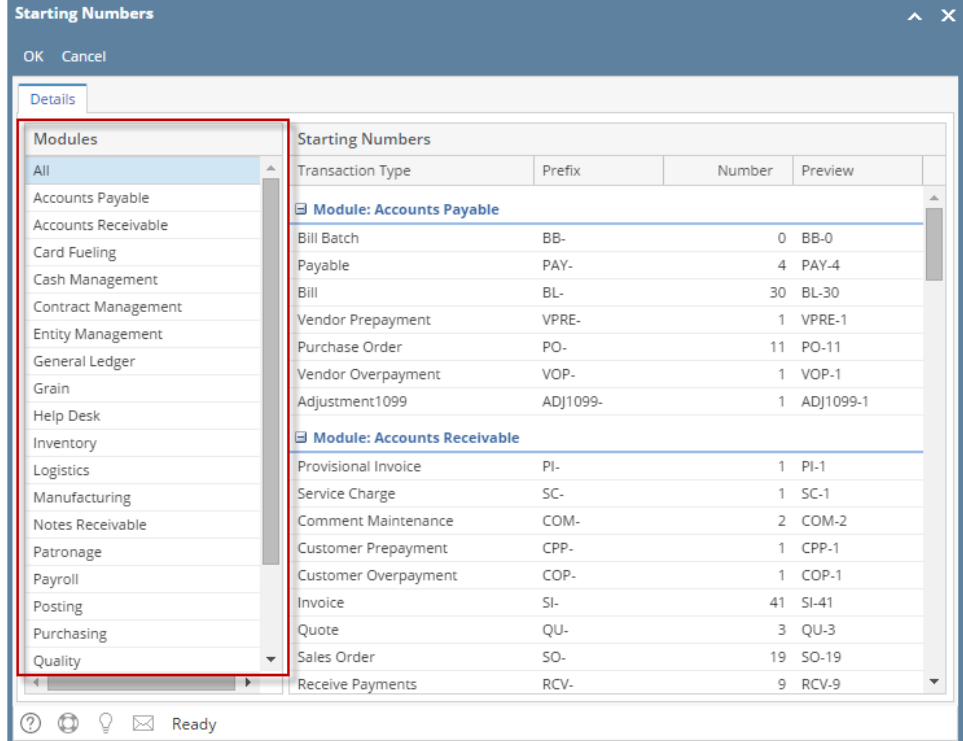

4. Edit the **Number** of any transaction

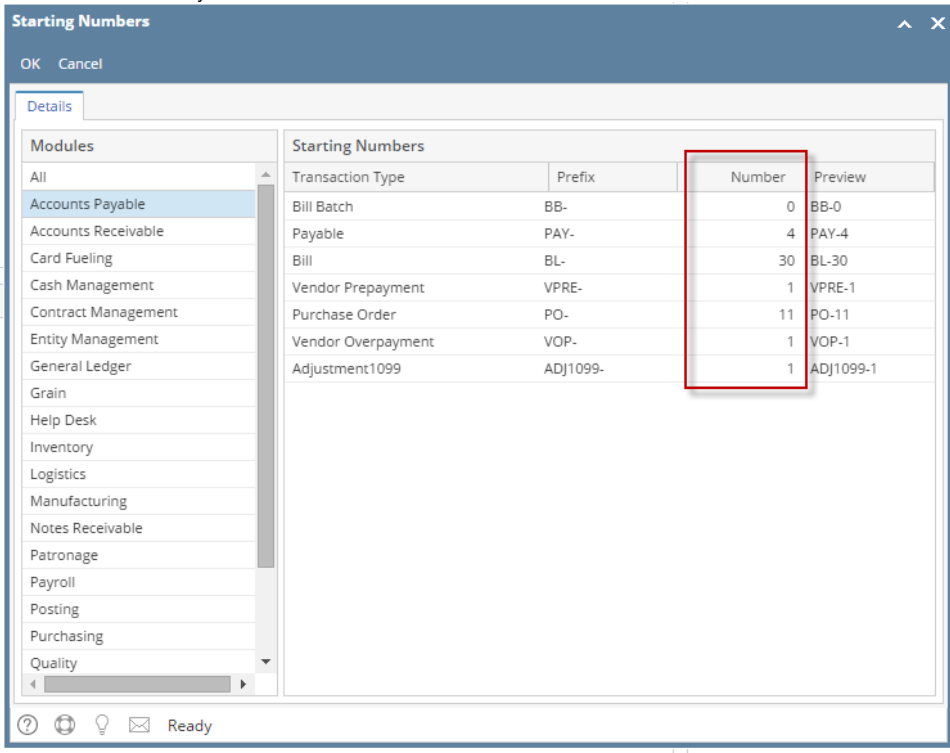

5. Click **OK** toolbar button.

1. Log in as **Admin user**

2. On user's menu panel, go to **System Manager** folder then click **Starting Numbers**

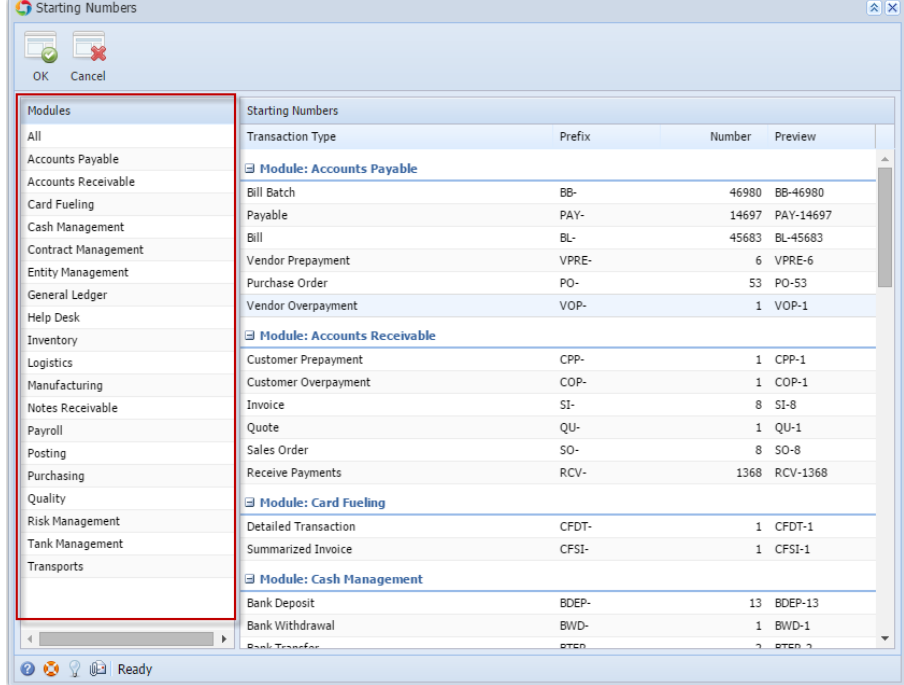

## 4. Edit the **Number** of any transaction

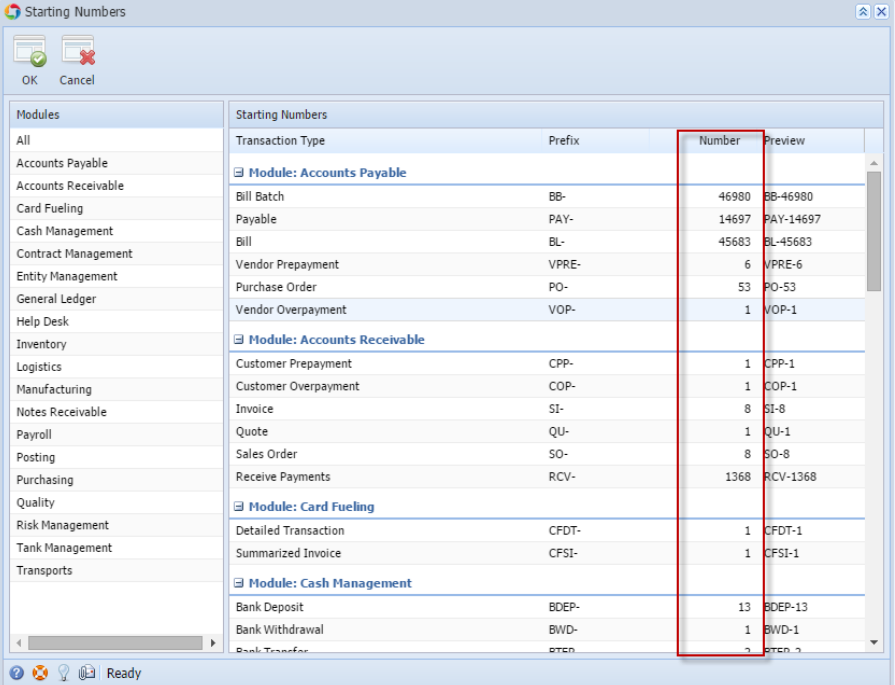

5. Click **OK** toolbar button.

1. Log in as **Admin user**

2. On user's menu panel, go to **System Manager** folder then click **Starting Numbers**

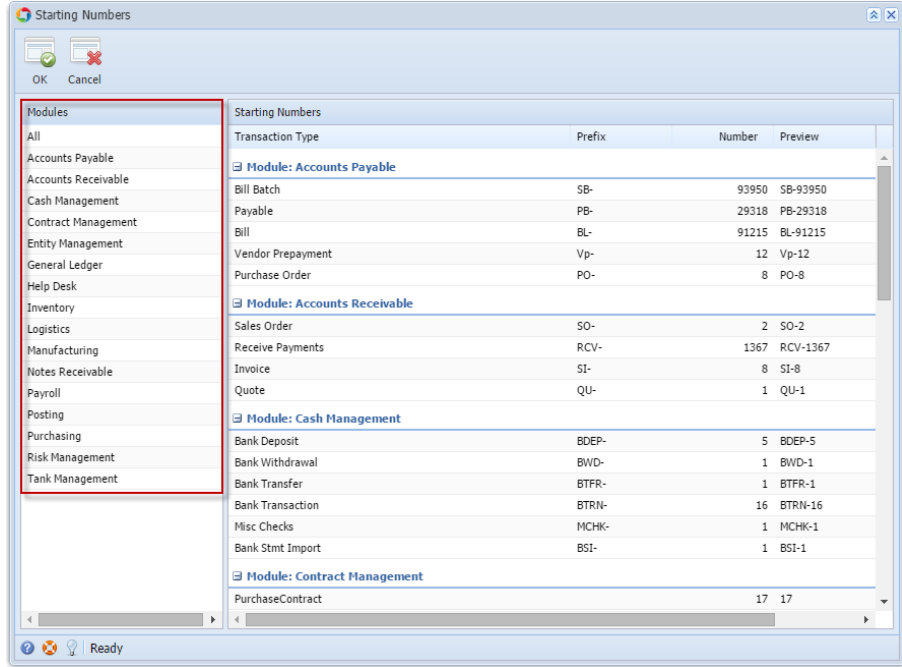

4. Edit the Number of any transaction

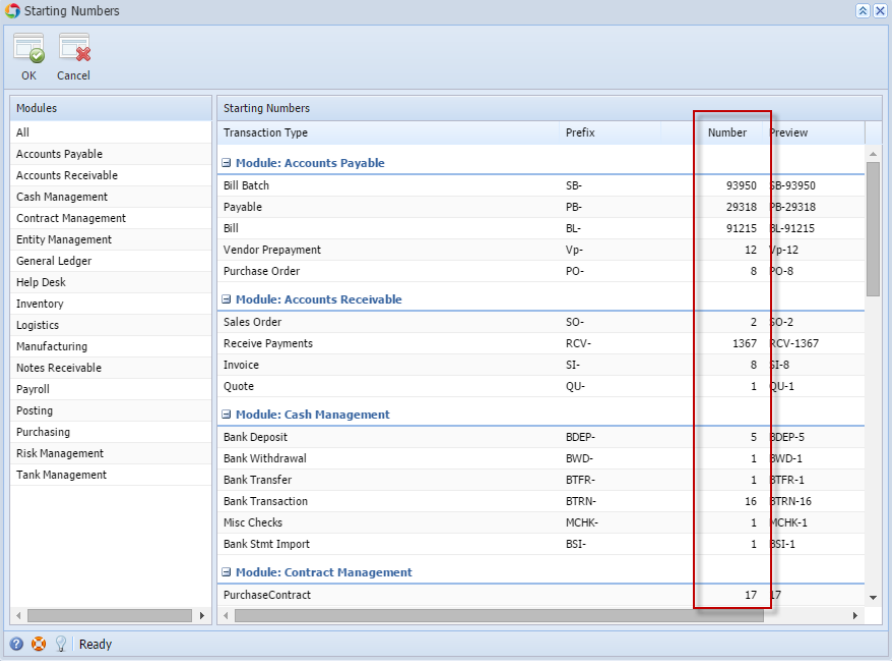

- 5. Click **OK** toolbar button.
- 1. Login as **Admin user**
- 2. On the user's menu panel, select **Admin Folder**
- 3. Select and double click **Starting Numbers**

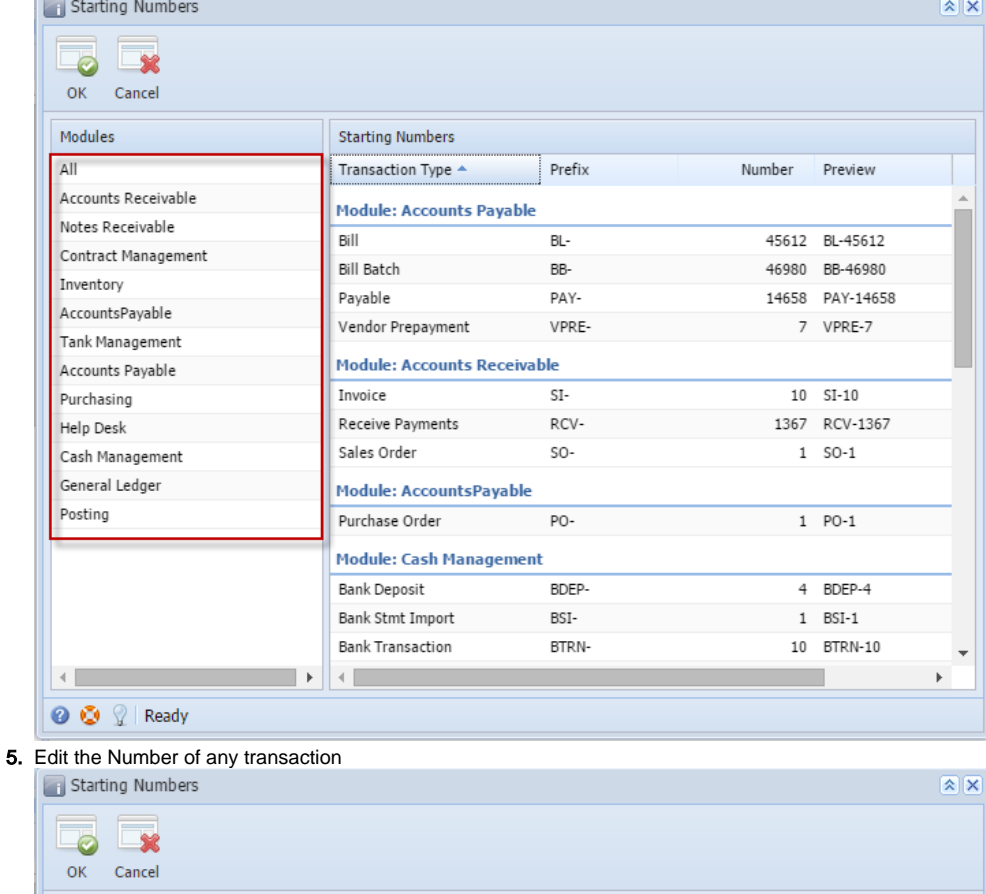

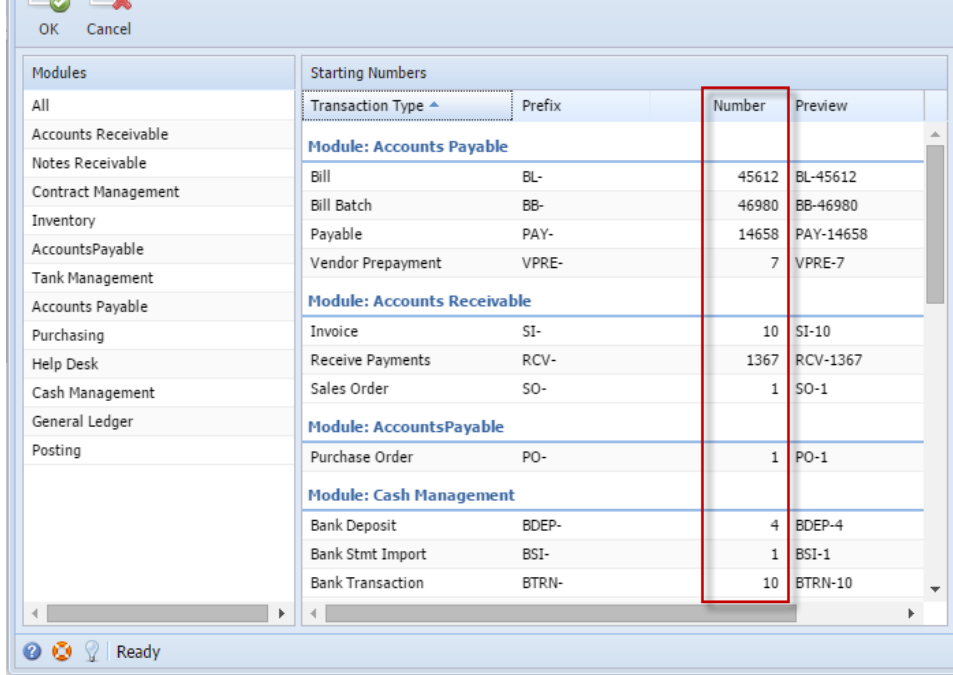

- 6. Click **OK** toolbar button.
- 1. Login as **Admin user**
- 2. On the user's menu panel, select **Admin Folder**
- 3. Select and double click **Starting Numbers**

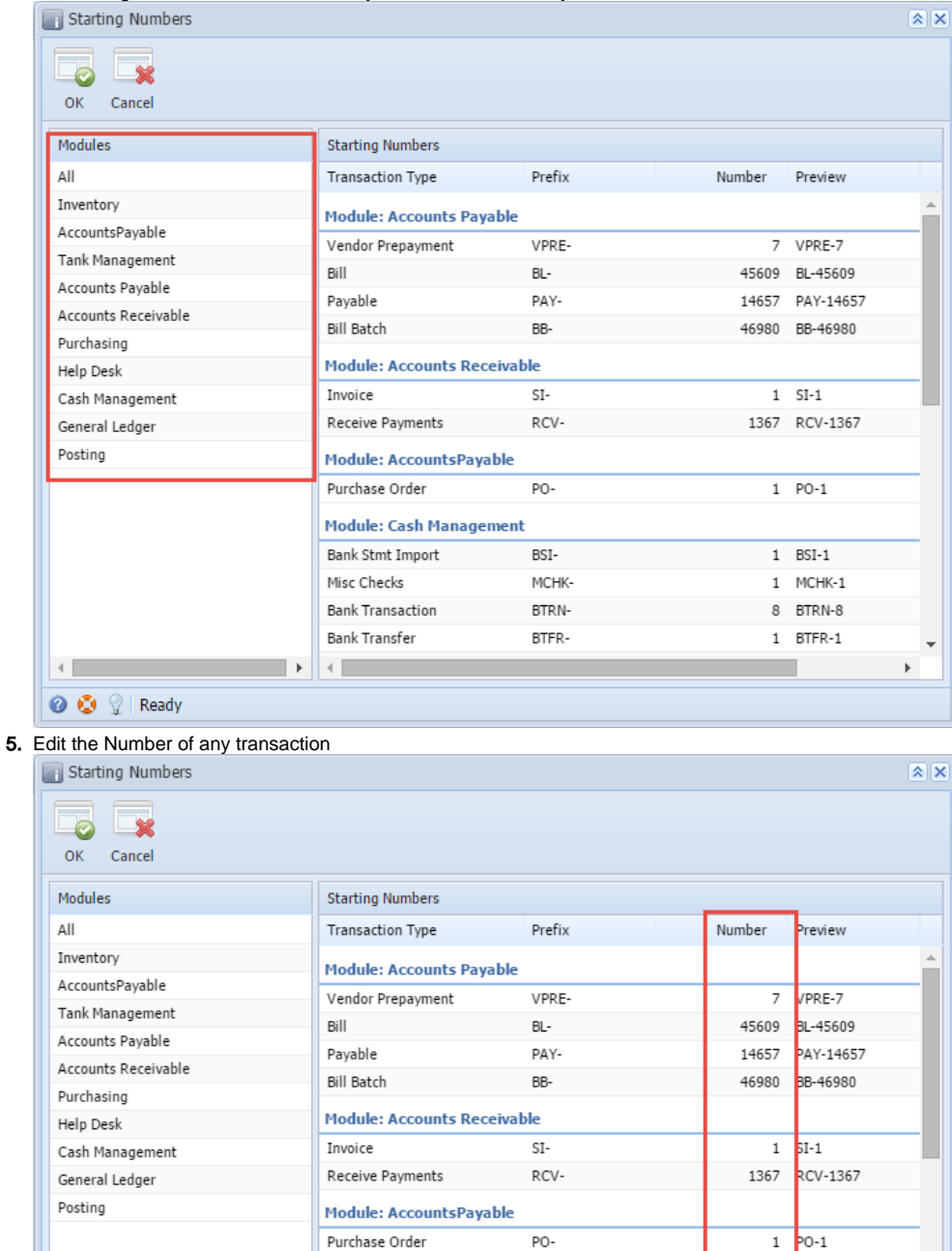

Module: Cash Management Bank Stmt Import

Misc Checks

**Bank Transaction** 

**Bank Transfer** 

 $\left\{ \begin{array}{ccc} 0 & 0 & 0 \\ 0 & 0 & 0 \\ 0 & 0 & 0 \\ 0 & 0 & 0 \\ 0 & 0 & 0 \\ 0 & 0 & 0 \\ 0 & 0 & 0 \\ 0 & 0 & 0 \\ 0 & 0 & 0 \\ 0 & 0 & 0 \\ 0 & 0 & 0 \\ 0 & 0 & 0 \\ 0 & 0 & 0 \\ 0 & 0 & 0 & 0 \\ 0 & 0 & 0 & 0 \\ 0 & 0 & 0 & 0 \\ 0 & 0 & 0 & 0 & 0 \\ 0 & 0 & 0 & 0 & 0 \\ 0 & 0 & 0 & 0 & 0 \\ 0 & 0 & 0 & 0$ 

 $\Box$ 

 $BSI-$ 

MCHK-

BTRN-

BTFR-

 $BSI-1$  $\mathbf{1}$ 

MCHK-1  $\mathbf 1$ 

BTRN-8

k

 $\bar{\mathbf{r}}$ 

 $\,$  8  $\,$ 

 $\mathbf 1$ BTFR-1

**◎ ◎** ② Ready 6. Click **OK** toolbar button.

 $\leftarrow$